## Create a new Garment in the Background Wizard

This exercise is taken from the Backgrounds chapter of the PREMIER+™ 2 Embroidery Reference Guide for Windows®.

The Background Wizard is only available in PREMIER+™ 2 Embroidery Extra. Use the Background Wizard to to load an existing background, or create a new background. Preview the embroideries you have designed on a garment.

Before you start, run Reset All Modules in PREMIER+<sup> $m$ </sup> 2 Configure  $\mathbf{u}$  to use the initial settings for PREMIER+™ 2 Embroidery.

- **1** Click the View tab.
- **2** Click Background Wizard **1999**. The Choose Background page of the Background Wizard appears.
- **3** Select Add New Background under Background, and Garment under Type.
- **4** Click Next and the Choose Picture page will appear.
- **5** Click Load a Picture **a** and the Picture Viewer will appear.
- **6** In the Picture Viewer browse to the folder Documents\Premier+2\Samples\Premier+2Emb\Pics.
- **7** Click the picture of the red long sleeve shirt to highlight it.
- **8** Click OK to load the picture into the Choose Picture page. The picture 'Long sleeve shirt.png' is loaded onto the Choose Picture page, with its name shown below the preview area.
- **9** Click Next and the Rotate and Crop Picture page will appear.
- **10** The angle does not need to be changed, so do not rotate the picture.
- **11** Click Perspective Correction **to** to remove the effects of perspective in this picture. The crop handles become red.

**12** The picture on the left has a

Background Wizard - Choose Pict Load a Dick of **FI 6 - 7** Long sleeve shirt.pnc <Back Next> Cancel Help

dashed outline around the area of the picture that will be cropped. Move the mouse over the handle at the bottom right of the dashed crop box so that the pointer becomes a double-headed arrow.

**13** Drag both of the two bottom red handles so that the bottom crop line runs parallel to the bottom of the shirt.

When you take a picture for a garment, hold the phone or camera so as to avoid reflected light and shadow on your subject.

- **14** Drag the red handles at the top to remove the effects of perspective in the picture of the shirt in the Preview.
- **15** Use the Stretch Picture  $\overrightarrow{H}$  slider to adjust the width of the picture in the Preview.
- **16** When you are happy with the appearance of the shirt in the Preview, click Next. The Set Size page appears, to set a size for the garment.
- **17** Click and drag to adjust the arrows on the yellow measuring bar, so the line goes from the left edge of the body of the shirt to the right edge.
- **18** In the 'Length of displayed line' text box enter 550mm. The measurement and the measurement line are both shown. Notice that if you position the arrow pointer over the box the length is shown in inches.
- **19** Click Next and the Set Background Name page will appear.
- **20** Click Make New Category, then enter the name "My Garments" for your new garment category.
- **21** Click OK.
- **22** In the Garment Category box, ensure that My Garments is the selected category.
- **23** Leave the Background Name as 'Long sleeve shirt', which is the same as the picture you loaded.
- **24** Click Finish. Your new background is loaded into the work area.
- **25** Drag the slider on the Zoom Bar at the bottom of the screen to the left so that you can see the whole shirt.
- **26** Click Move and Rotate Background .
- **27** Click and drag the background so that the hoop is at the top right of the shirt.
- **28** In the Quick Access toolbar, click Insert  $\frac{1}{2}$ .
- **29** Browse to the folder Documents\Premier+2 \Samples\Premier+2Emb\Stitch.

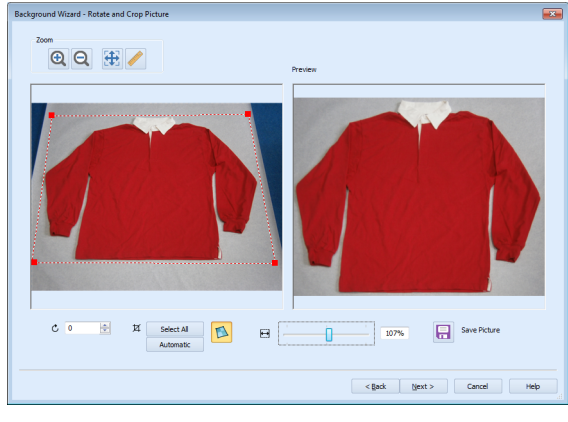

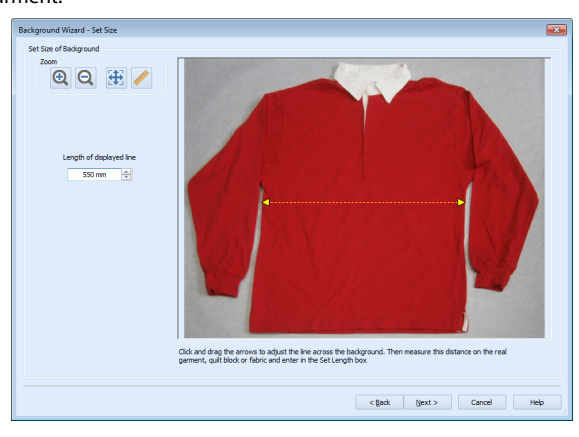

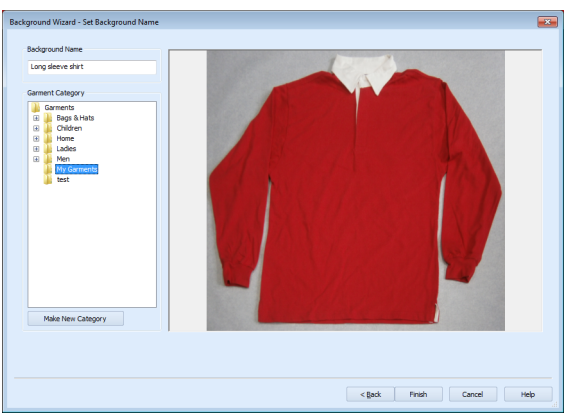

- **30** Scroll down to the embroidery 'Champion Dad'.
- **31** Click to highlight the embroidery, then click Open to load it into the work area on the shirt.
- **32** Drag the slider on the Zoom Bar at the bottom of the screen to the left again so that you can see most of the shirt.
- **33** Click Realistic 3D **30** to view the embroidery on the shirt.

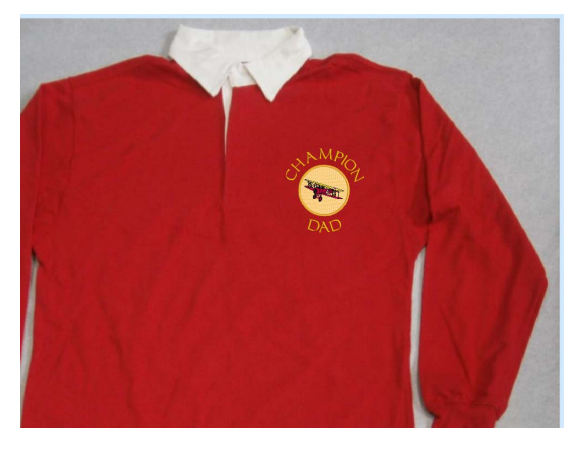

VIKING, PFAFF, PREMIER+ and 6D are trademarks of Singer Sourcing Limited LLC. HUSQVARNA is the trademark of Husqvarna AB. All trademarks are used under license by VSM Group AB. © 2019 Singer Sourcing Limited LLC. All rights reserved.